## **7.1 Создание системных пользователей**

Чтобы создать системных пользователей, выполните следующие действия.

1. Откройте главное окно программы.

2. Перейдите на вкладку «Рабочий стол – Администрирование – Администратор» и нажмите кнопку «Менеджер БД» (рис. 6.1–1). Откроется окно «Настройка подключений к базам данных» [\(рис. 7.1–1\)](#page-0-0).

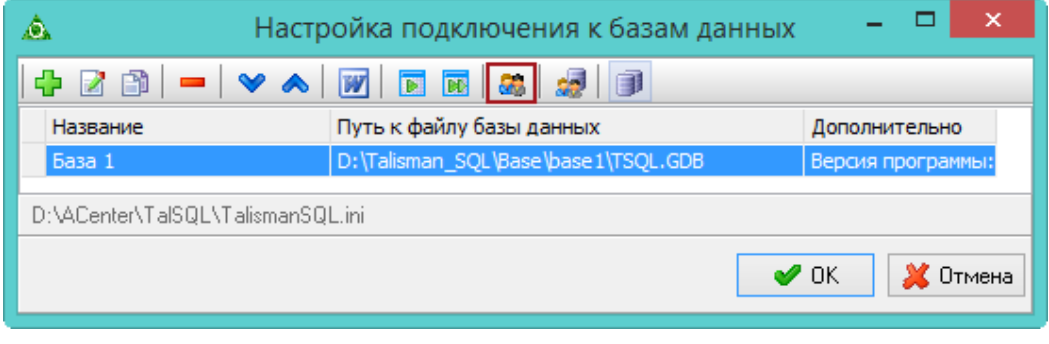

<span id="page-0-0"></span>рис. 7.1–1

3. Нажмите кнопку **43** - «Создать системных пользователей». Откроется окно «Создание системных пользователей» [\(рис. 7.1–2\)](#page-0-1).

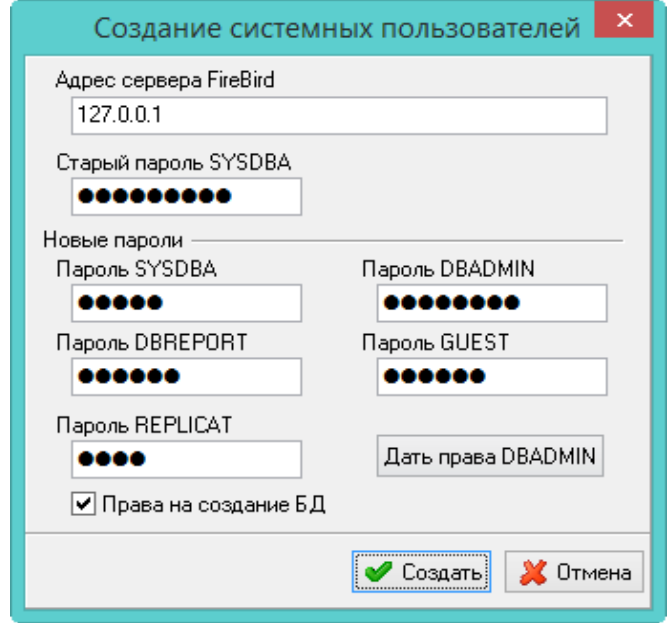

<span id="page-0-1"></span>рис. 7.1–2

4. В поле «Старый пароль SYSDBA» введите пароль «cfvsq». Поля с новыми паролями не заполняются.

Примечание: если пользователи создаются впервые, то в поле «Старый пароль SYSDBA» вводится пароль, указанный при установке Firebird, может быть «masterkey». Если пользователи восстанавливаются, то в поле «Старый пароль SYSDBA» указывается пароль, сохранённый на сервере Firebird - «cfvsq».

5. Включите опцию «Права на создание БД» и нажмите кнопку «Дать права DBADMIN».

6. Нажмите кнопку «Создать». На сервере Firebird будут созданы системные пользователи.